## HOUSE of DOUGLAS

### DOWNLOADING YOUR NEW PRESET

THANK YOU FOR PURCHASING YOUR MOBILE PRESET, FOLLOW THE INSTRUCTIONS BELOW TO DOWNLOAD

Once your preset is purchased, click con your order received screen

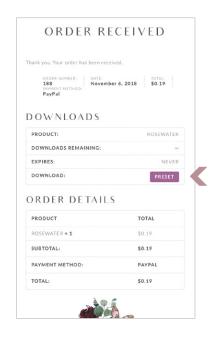

Next, click open in Lightroom CC

#### **PLEASE NOTE\***

If Lightroom is not the default option, click More... then click Save Image

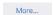

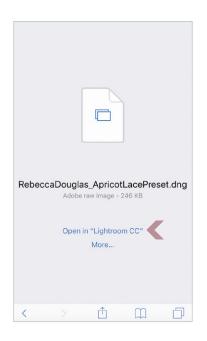

## IF LIGHTROOM IS NOT YOUR DEFAULT

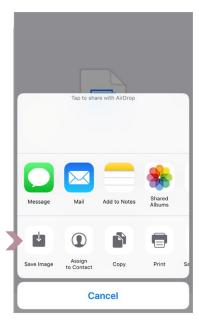

When the image opens in Lightroom CC, Click the 3 dots • at the top right.

# PLEASE NOTE\* IF LIGHTROOM IS NOT YOUR DEFAULT

If you had to Save your image, Open your Lightroom CC app, go to your gallery and choose the black DNG photo

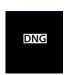

After clicking the 3 dots, press Copy Settings

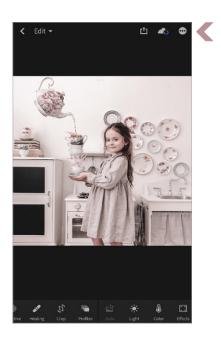

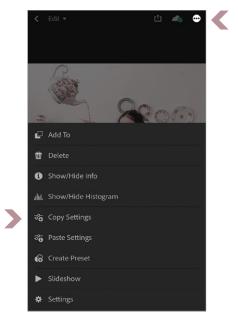

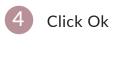

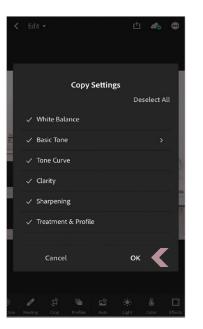

3

Choose your preferred image that you would like to apply the preset to.

Click the 3 dots and go to Paste Settings

YOUR PRESET IS NOW APPLIED!

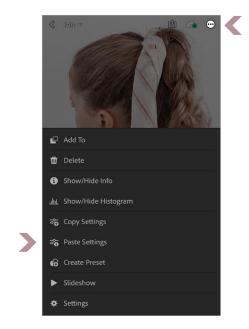

The Preset file you purchased and imported into Lightroom CC will live in your library as a .DNG file.

Simply copy the image settings and paste into any of your photos to apply the Preset.

If you would like to save the preset for continual use, click create preset & name it.

From here you can also edit the exposure, temperature, saturation & colors to your liking.

Enjoy!

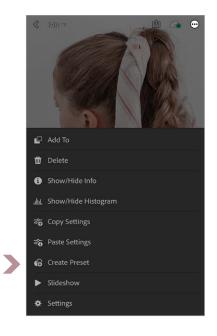

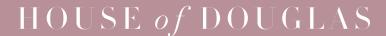